# **PANEL KLIENTA** Instrukcja użytkowania

## Spis treści

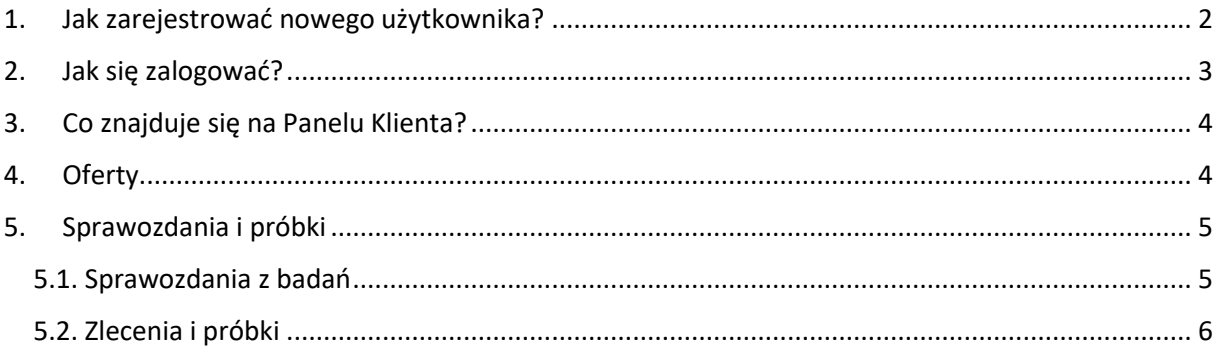

## <span id="page-1-0"></span>1. Jak zarejestrować nowego użytkownika?

Aby zarejestrować nowego użytkownika należy wejść na stronę:

<https://ferrocarbo.com.pl/ProlabWeb/Account/Login> i wybrać opcję "Rejestracja"

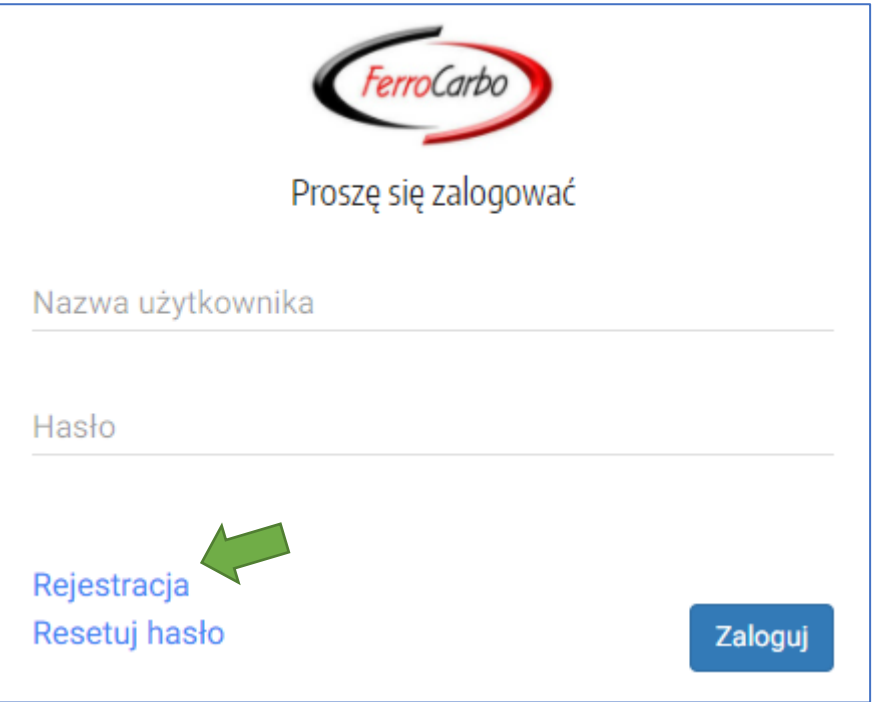

Po kliknięciu pojawi się okienko rejestracyjne, w którym należy uzupełnić wszystkie obowiązkowe pola oznaczone na czerwono i zaznaczyć akceptację warunków rejestracji oraz wyrażenie zgody na przetwarzanie danych osobowych. Pozostałe pola są opcjonalne, ale ułatwiają ewentualną weryfikację Klienta. Przykładowy poprawnie wypełniony formularz zlecenia znajduje się poniżej:

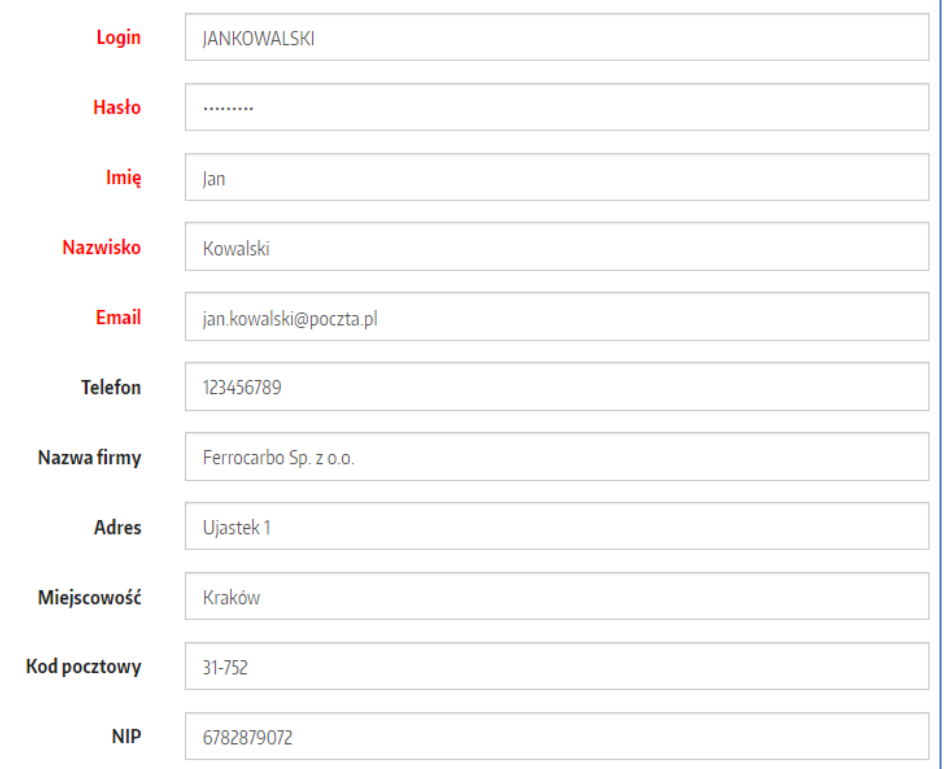

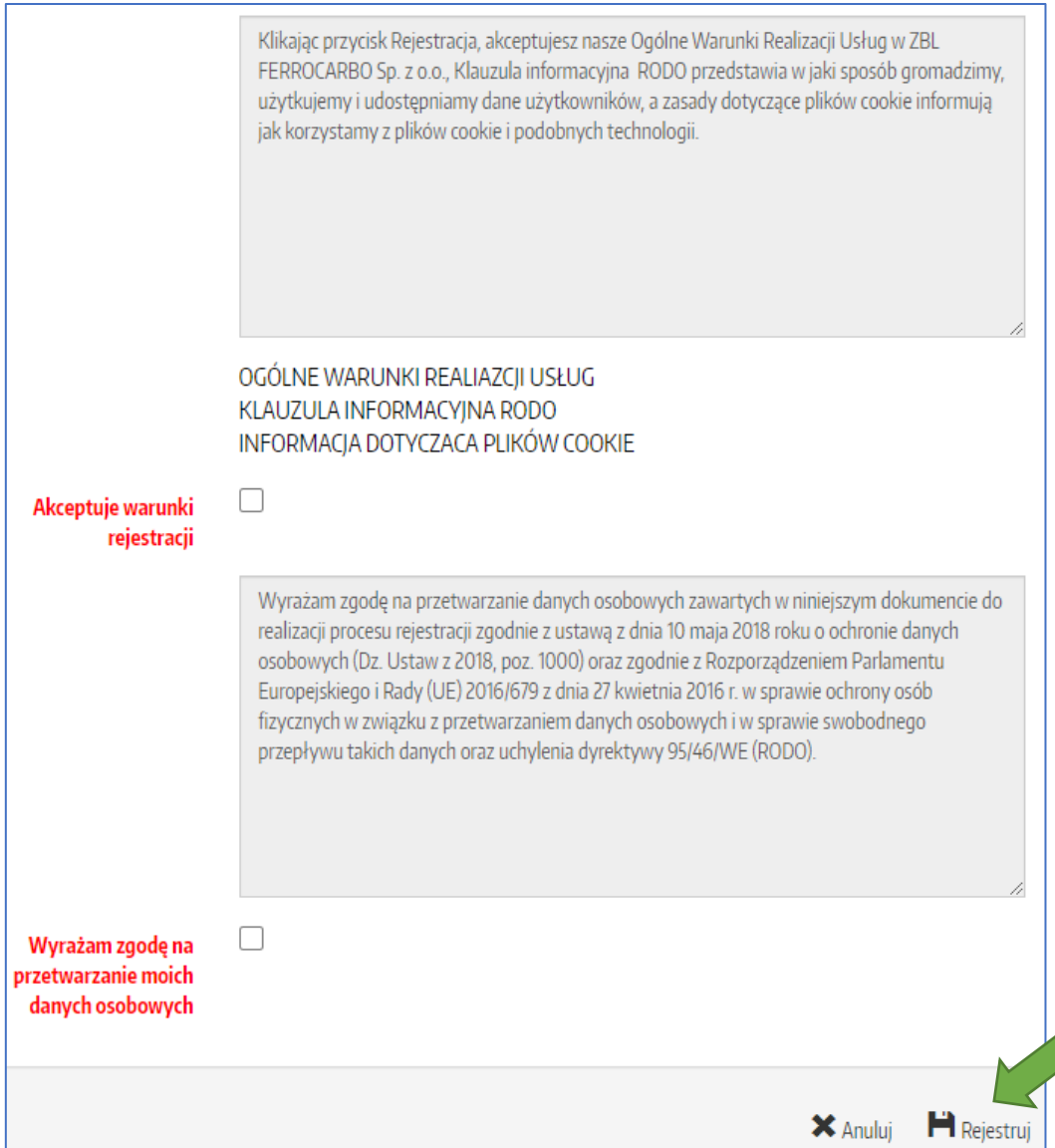

Po wypełnieniu formularza rejestracyjnego należy kliknąć "Rejestruj". Jeżeli pojawi się komunikat: "login jest już zajęty" należy podać inny login i spróbować ponownie. Jeśli rejestracja przebiegnie pomyślnie wyświetli się komunikat "Potwierdzenie rejestracji konta", a na podany adres e-mail automatycznie zostanie wysłana wiadomość z potwierdzeniem rejestracji konta.

Wypełniony formularz zostanie zweryfikowany przez pracownika FERROCARBO Sp. z o.o. i konto zostanie aktywowane. O aktywacji konta użytkownik zostanie poinformowany za pośrednictwem email.

#### <span id="page-2-0"></span>2. Jak się zalogować?

Do logowania należy wykorzystać login i hasło podane w procesie rejestracji użytkownika.

UWAGA! Jeśli hasło zostanie trzykrotnie podane niepoprawnie spowoduje to zablokowanie dostępu. W tym przypadku prosimy o kontakt z Biurem Obsługi Klienta poprzez e-mail: [bok@ferrocarbo.pl](mailto:bok@ferrocarbo.pl) lub telefonicznie: +48 668 543 331

### <span id="page-3-0"></span>3. Co znajduje się w Panelu Klienta?

Po prawidłowym zalogowaniu pojawi się strona startowa składająca się z następujących elementów:

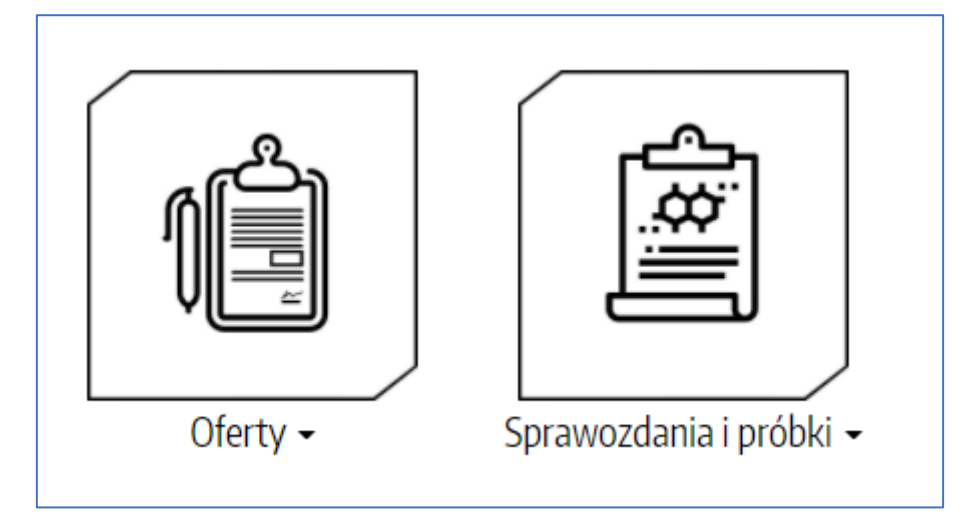

W zakładce "Oferty" znajdują się oferty, które zostały przygotowane dla danego użytkownika.

W zakładce "Sprawozdania i próbki" znajduje się lista próbek zarejestrowanych, które są w trakcie badań i już zakończone oraz sprawozdania z badań dla dostarczonych próbek.

#### <span id="page-3-1"></span>4. Oferty

Po kliknięciu w okienko "Oferty" pojawia się widok przedstawiający aktualnie obowiązujące oferty wraz z informacjami czego dotyczy dana oferta oraz jej termin ważności. Jeśli chcemy pobrać dokument w formacie pdf wystarczy kliknąć w ikonę:

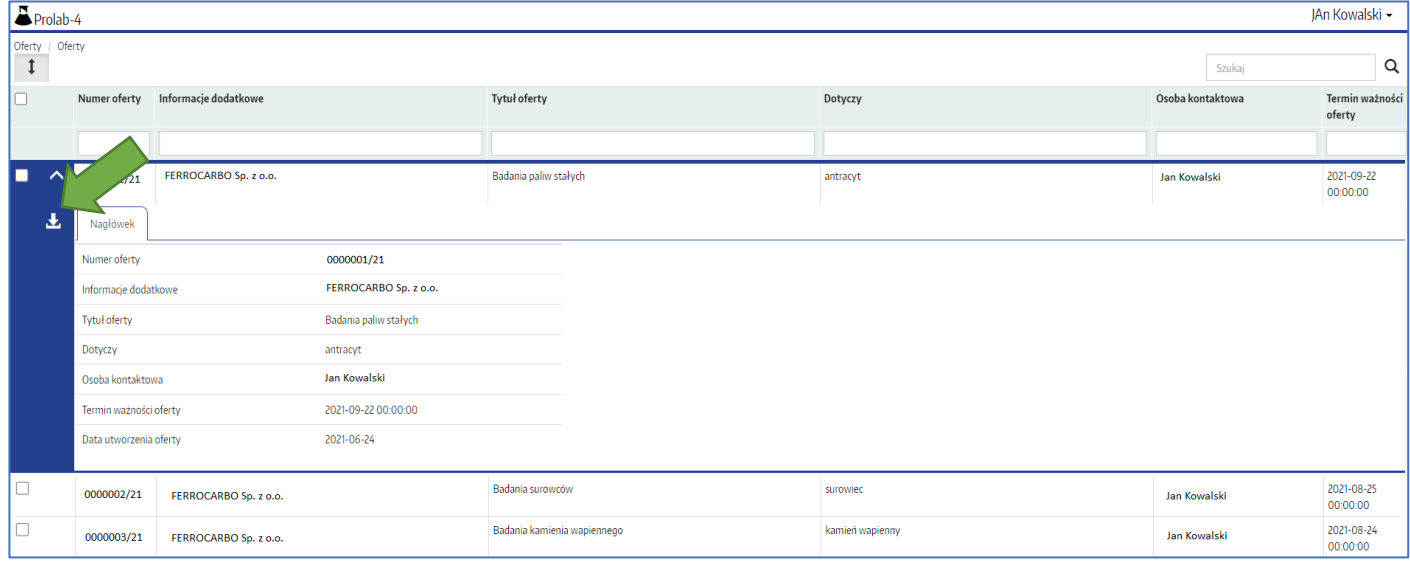

### <span id="page-4-0"></span>5. Sprawozdania i próbki

W tym widoku mamy do wyboru 2 podwidoki: "Sprawozdania z badań" oraz "Zlecenia i próbki"

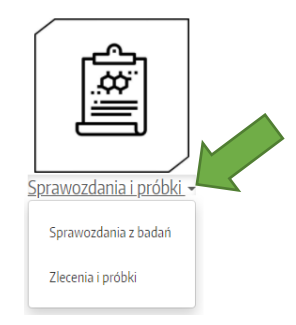

#### <span id="page-4-1"></span>5.1. Sprawozdania z badań

Po kliknięciu w "Sprawozdania zbadań" dostępny jest przegląd przygotowanych sprawozdań. Jeśli chcemy pobrać sprawozdanie dotyczące danej próbki należy kliknąć . natomiast jeśli chcemy pobrać załączniki do sprawozdania (np. protokoły pobrania próbek, protokoły przekazania próbek, wykresy) należy kliknąć:

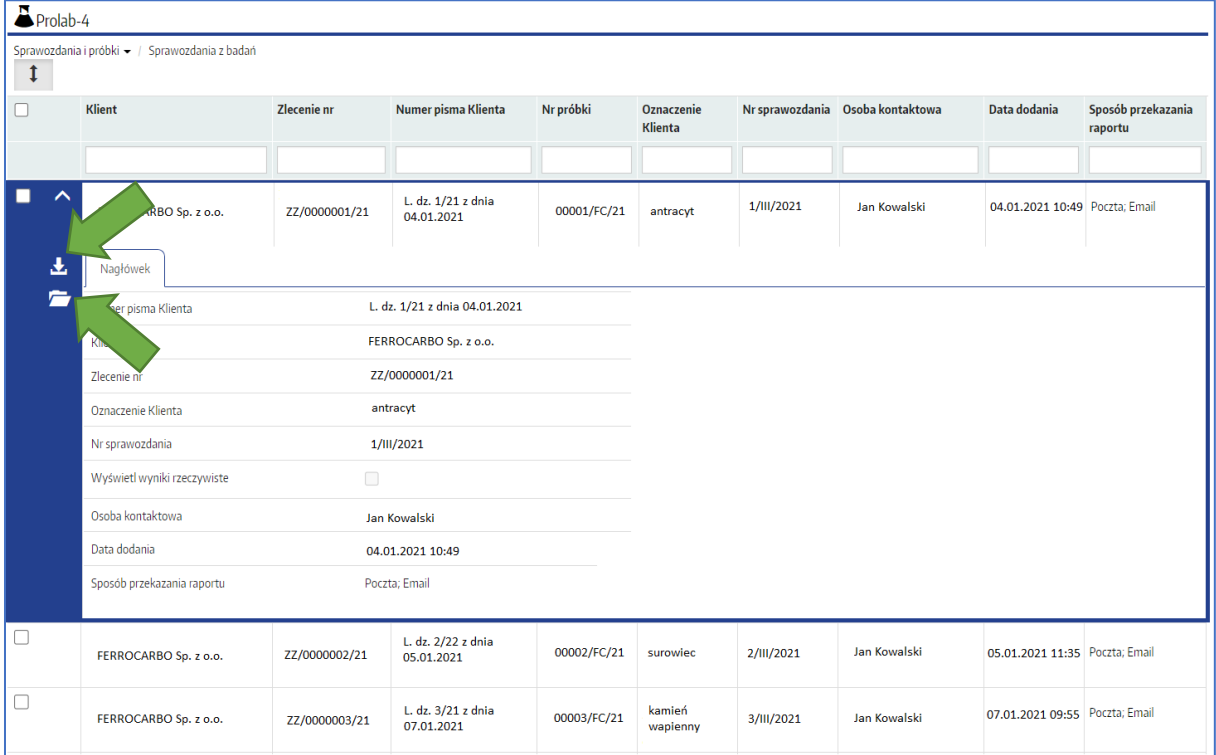

#### <span id="page-5-0"></span>5.2. Zlecenia i próbki

Po kliknięciu w "Zlecenia i próbki" dostępny jest wykaz próbek zarejestrowanych do badań. W tym podwidoku można sprawdzić, czy badania do danej próbki są już zakończone i czy zostało wygenerowane sprawozdanie.

 $\square$  - kolor oznacza, że próbka została zarejestrowana i badania są w trakcie realizacji

**E** - kolor oznacza, że badania dla próbki zostały zakończone, a wyniki czekają na autoryzację i przygotowanie sprawozdania

 $\Box$  - kolor oznacza, że badania dla próbki zostały zakończone, sprawozdanie zostało przygotowane, a próbka jest przekazana do archiwum

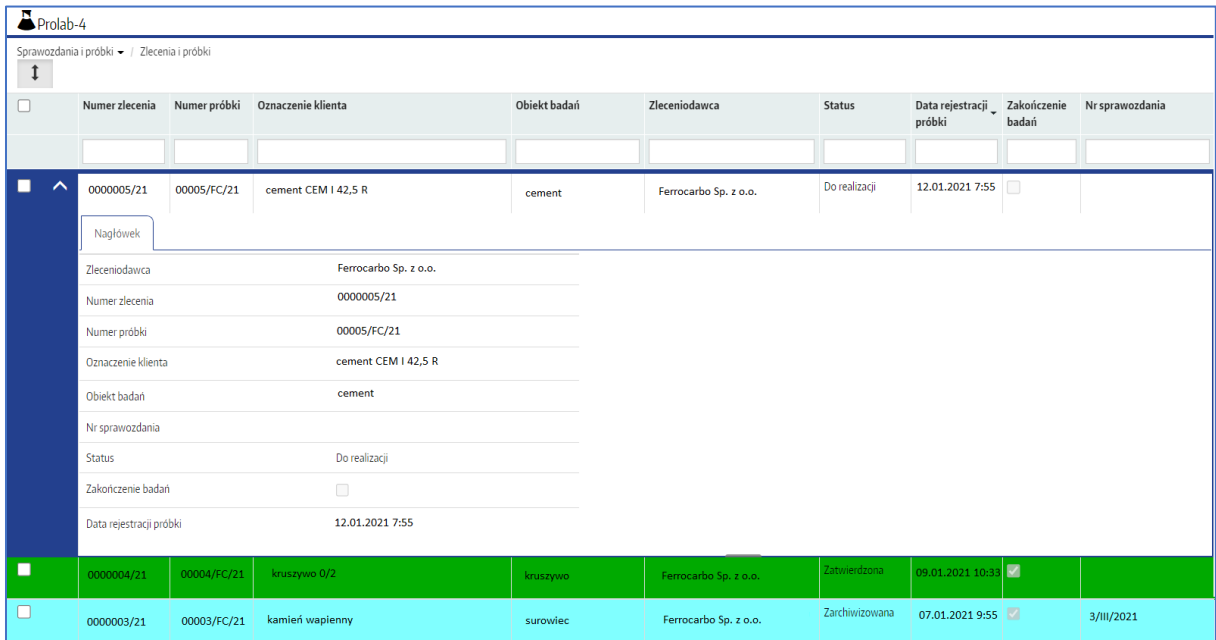

**W razie jakichkolwiek pytań i problemów prosimy o kontakt e-mail: [bok@ferrocarbo.pl](mailto:bok@ferrocarbo.pl) lub tel.: +48 668 543 331**